## Instrukcja wprowadzenia danych firmy drukowanych w nagłówku na orzeczeniu

## wraz z numerem nadanym przez Urząd Marszałkowski

[www.odoia.pl](http://www.odoia.pl)

2023

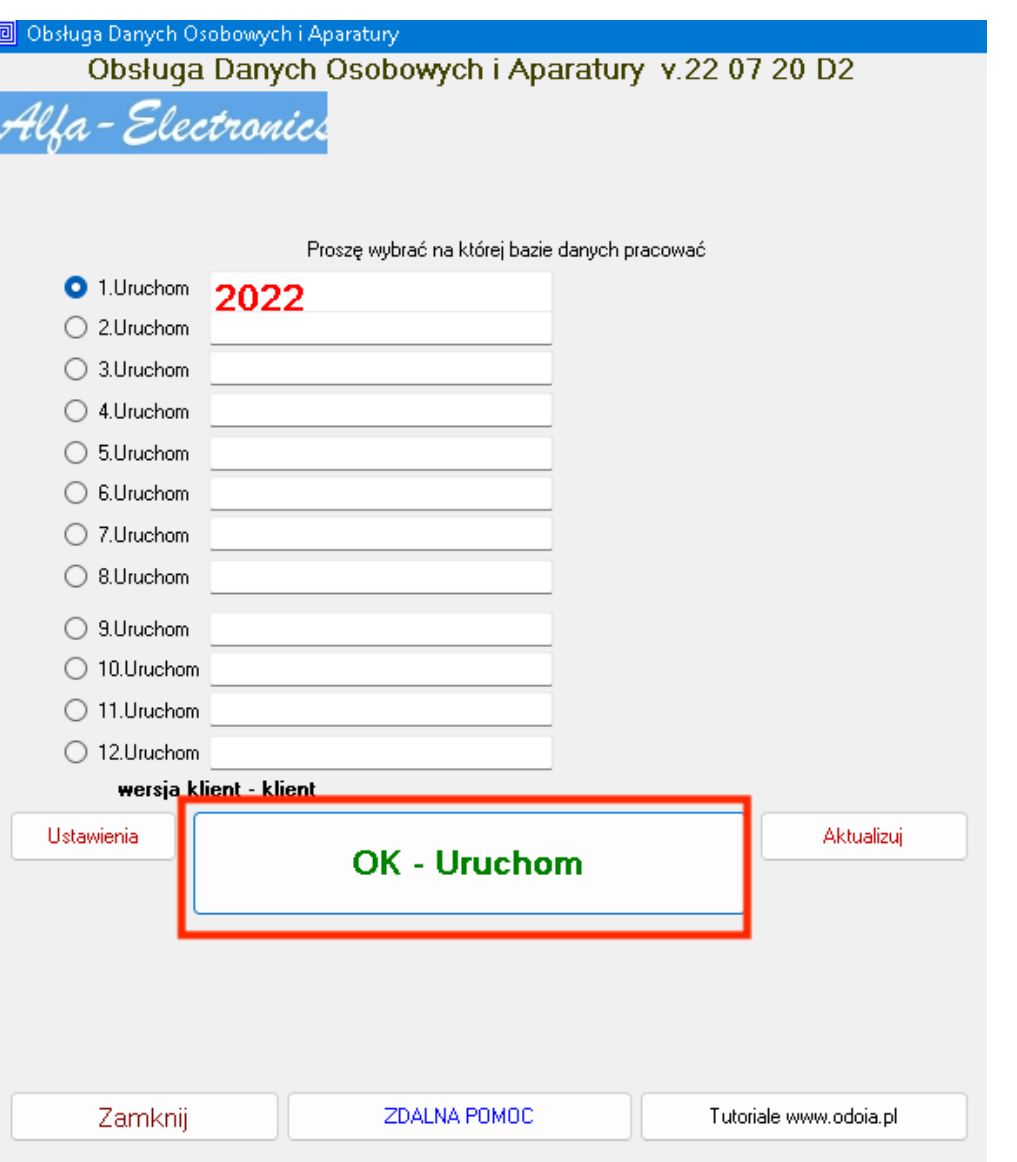

1. po wciśnięciu ikony na pulpicie Wybierz OK - Uruchom

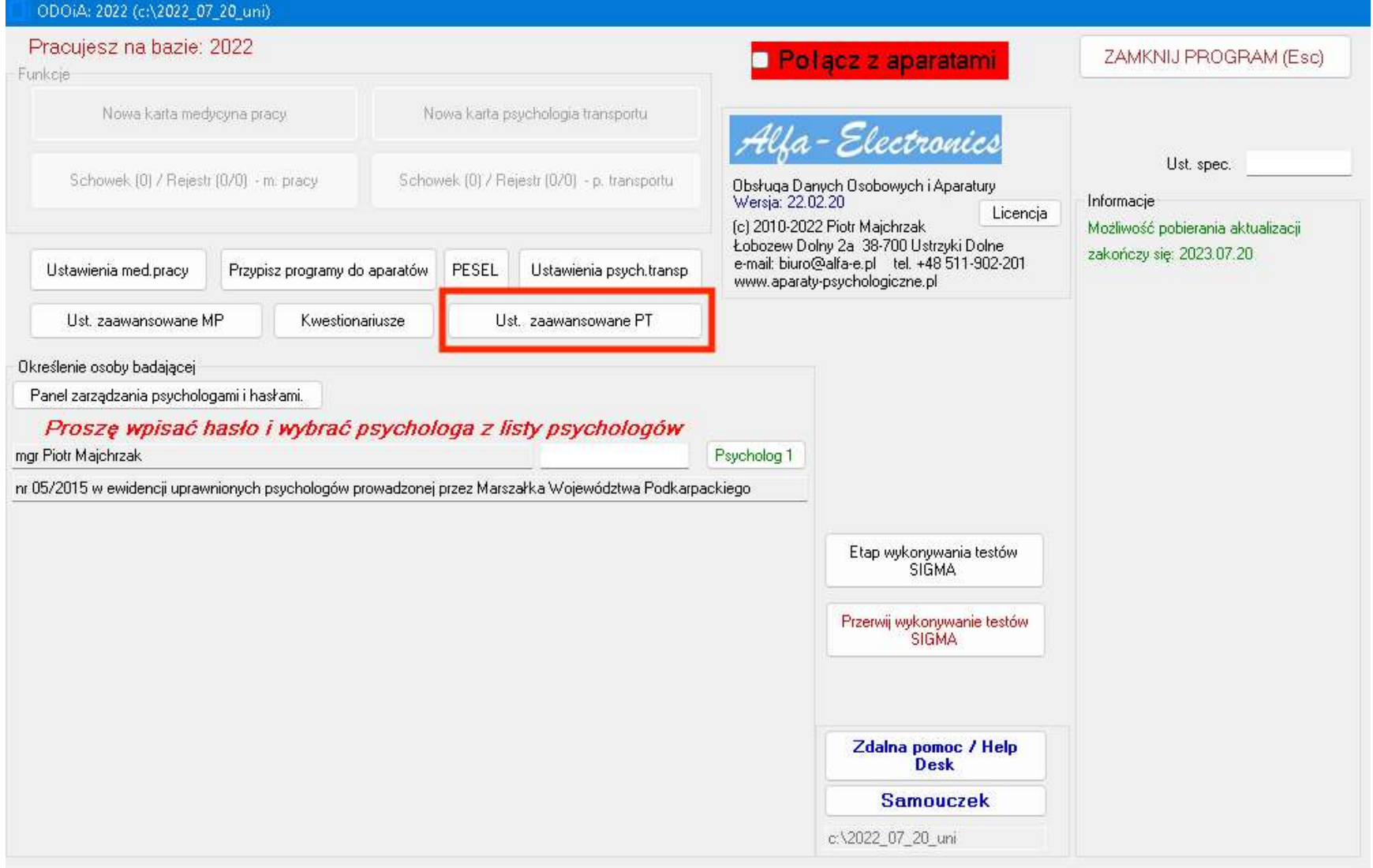

2. Wciśnij Ust. zaawansowane PT

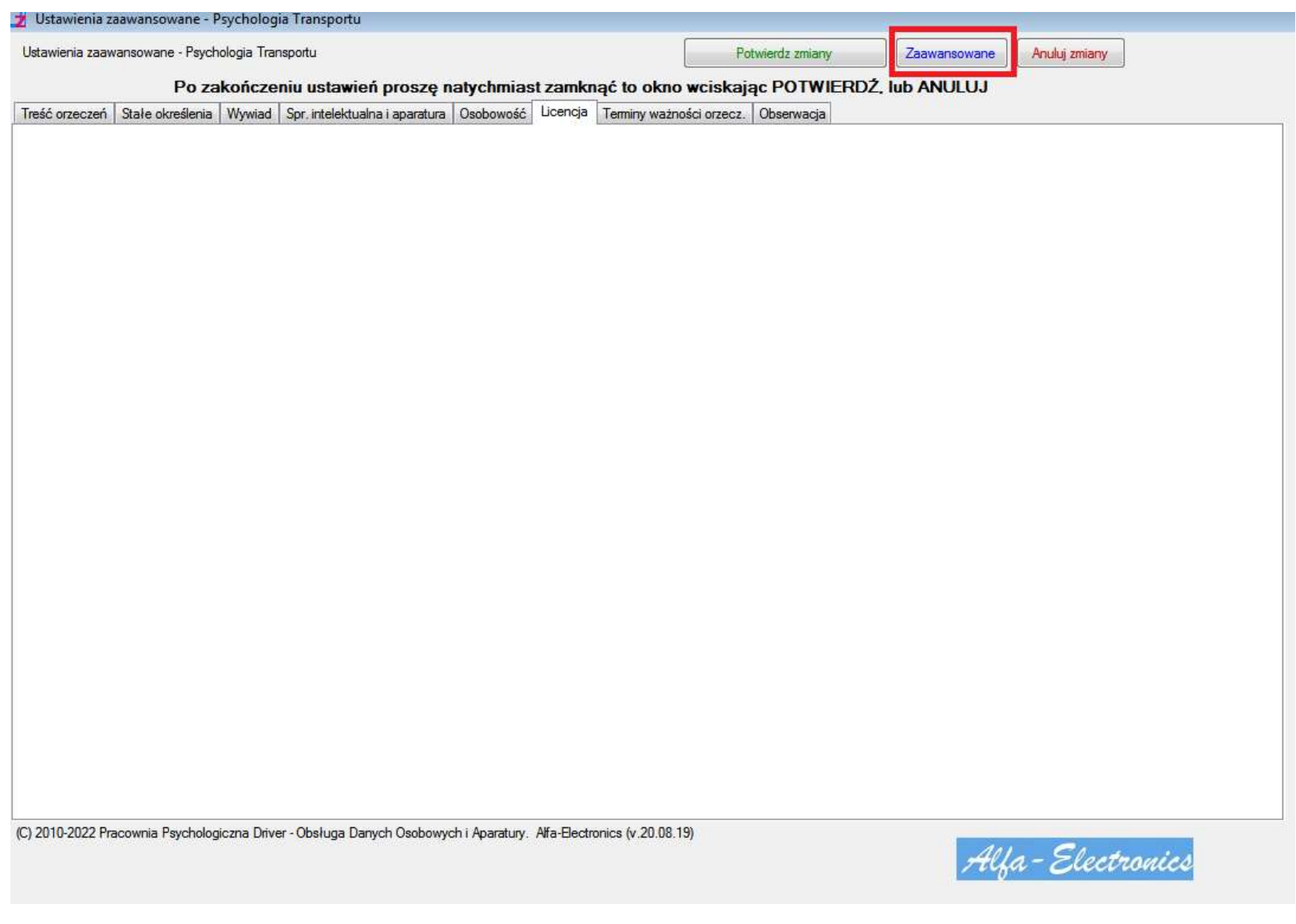

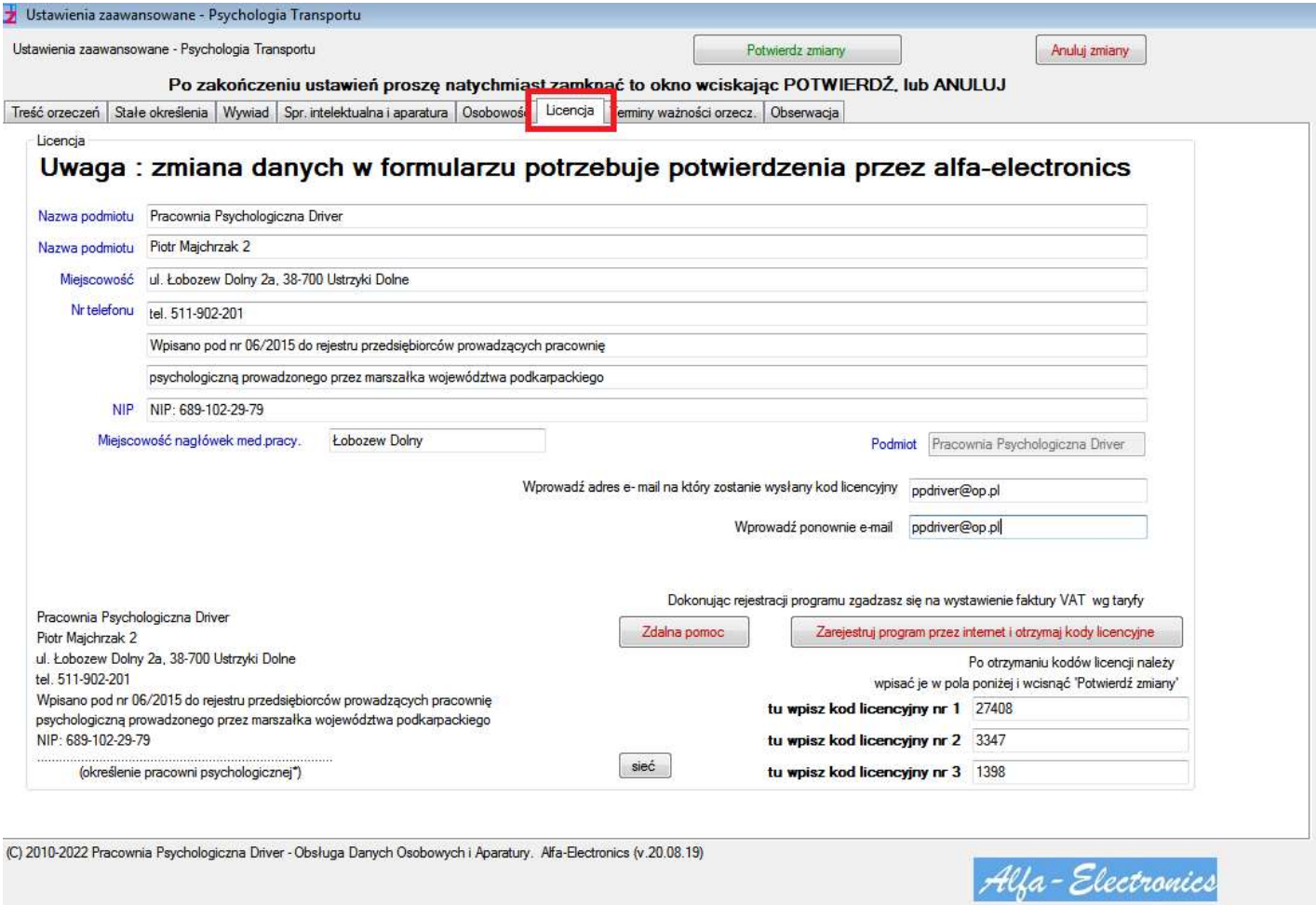

4. Wybierz zakładkę Licencja

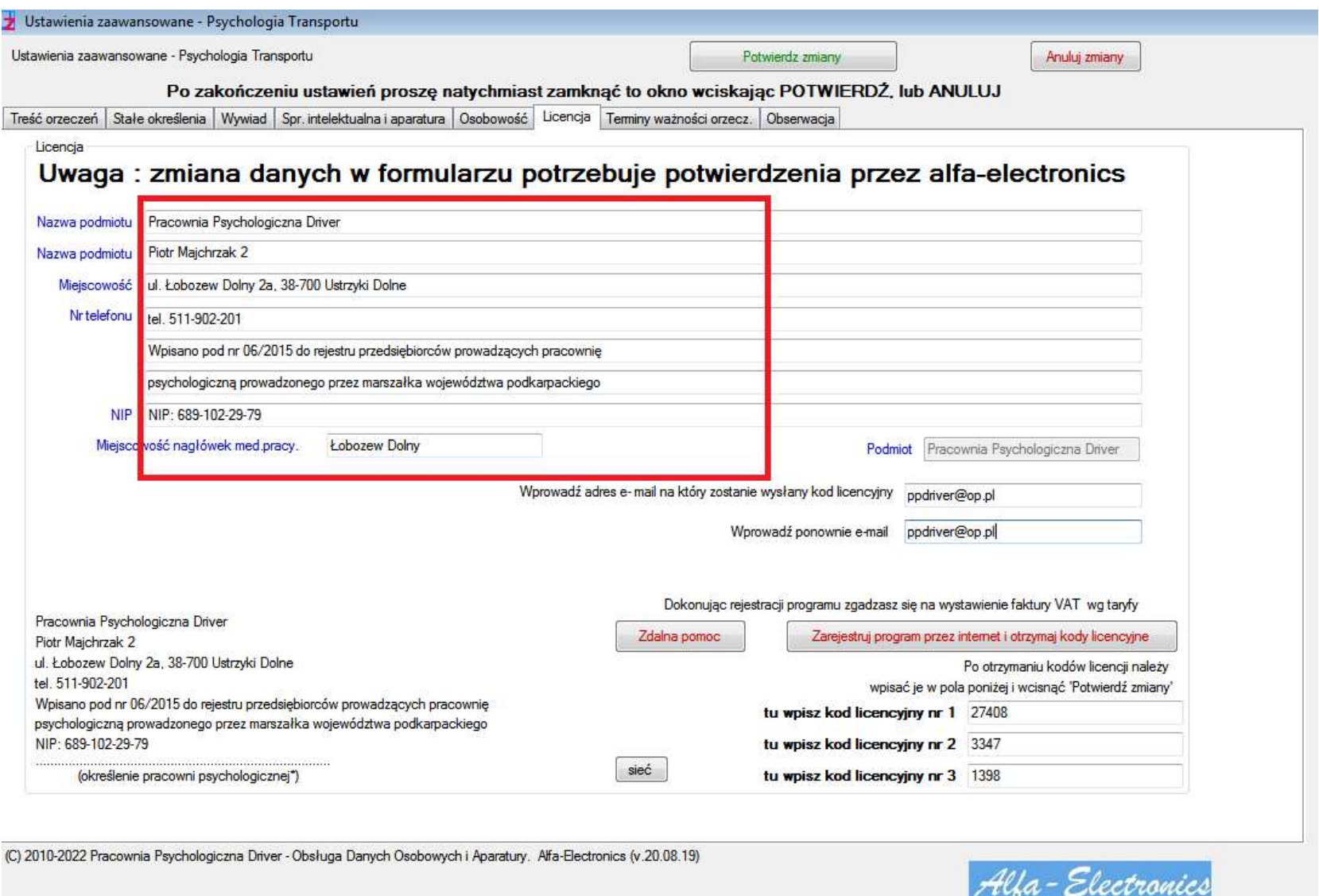

5 . Wprowad ź dane pracowni w/ g przedstawionego wzoru

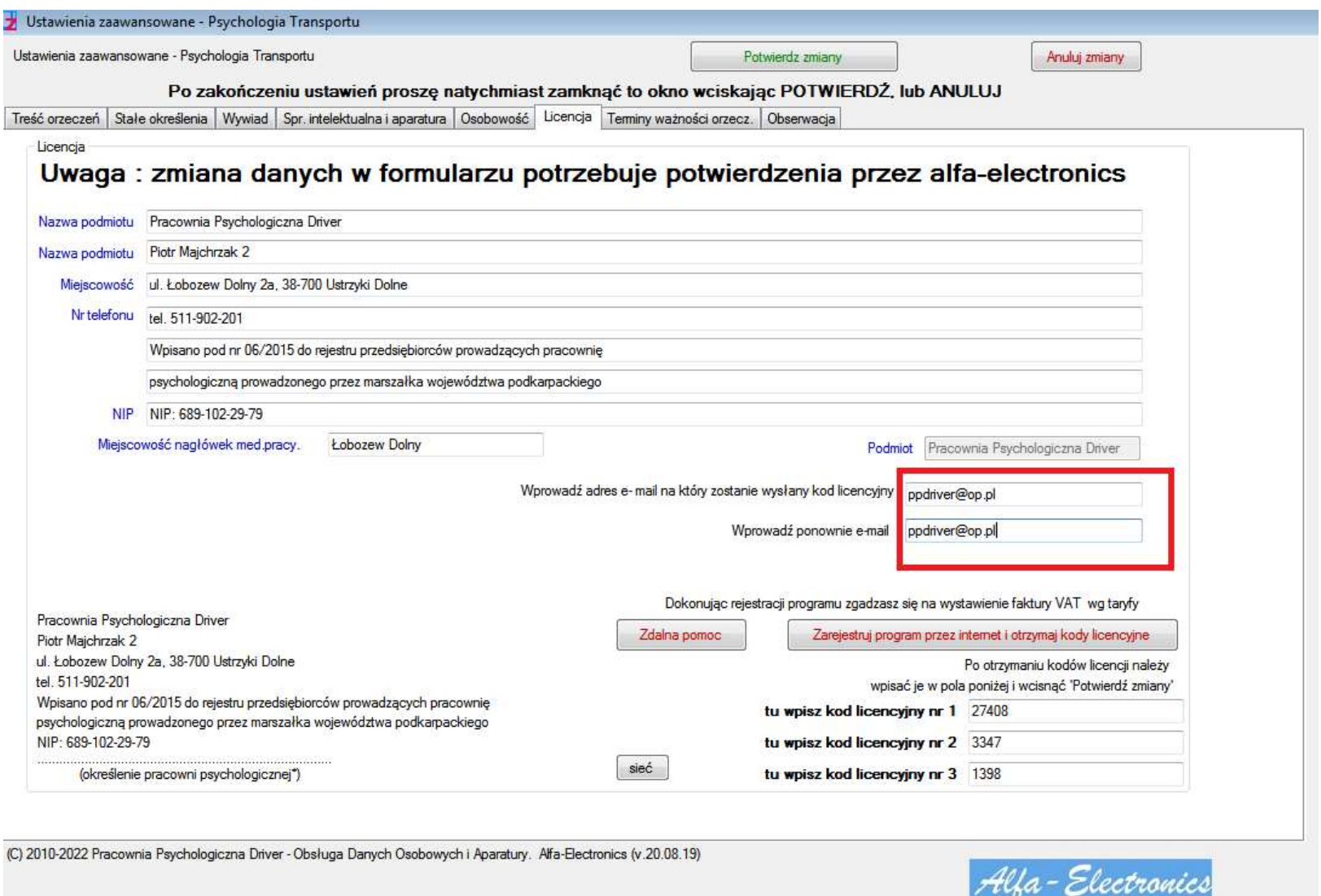

6. Wprowadź dwukrotnie swój adres e-mail

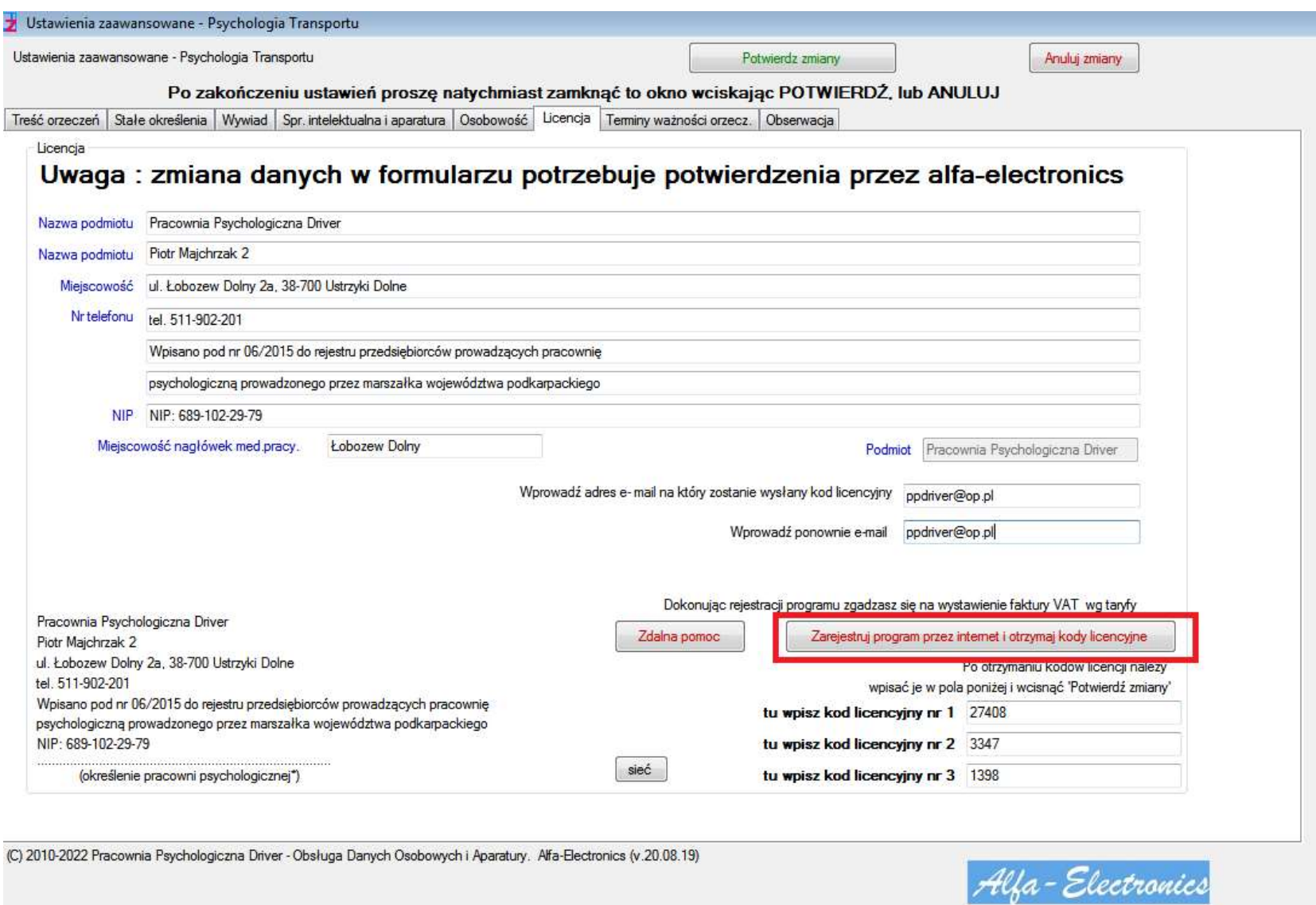

7 . Wci śnij Zarejestruj program przez internet i otrzymaj kody licencyjne

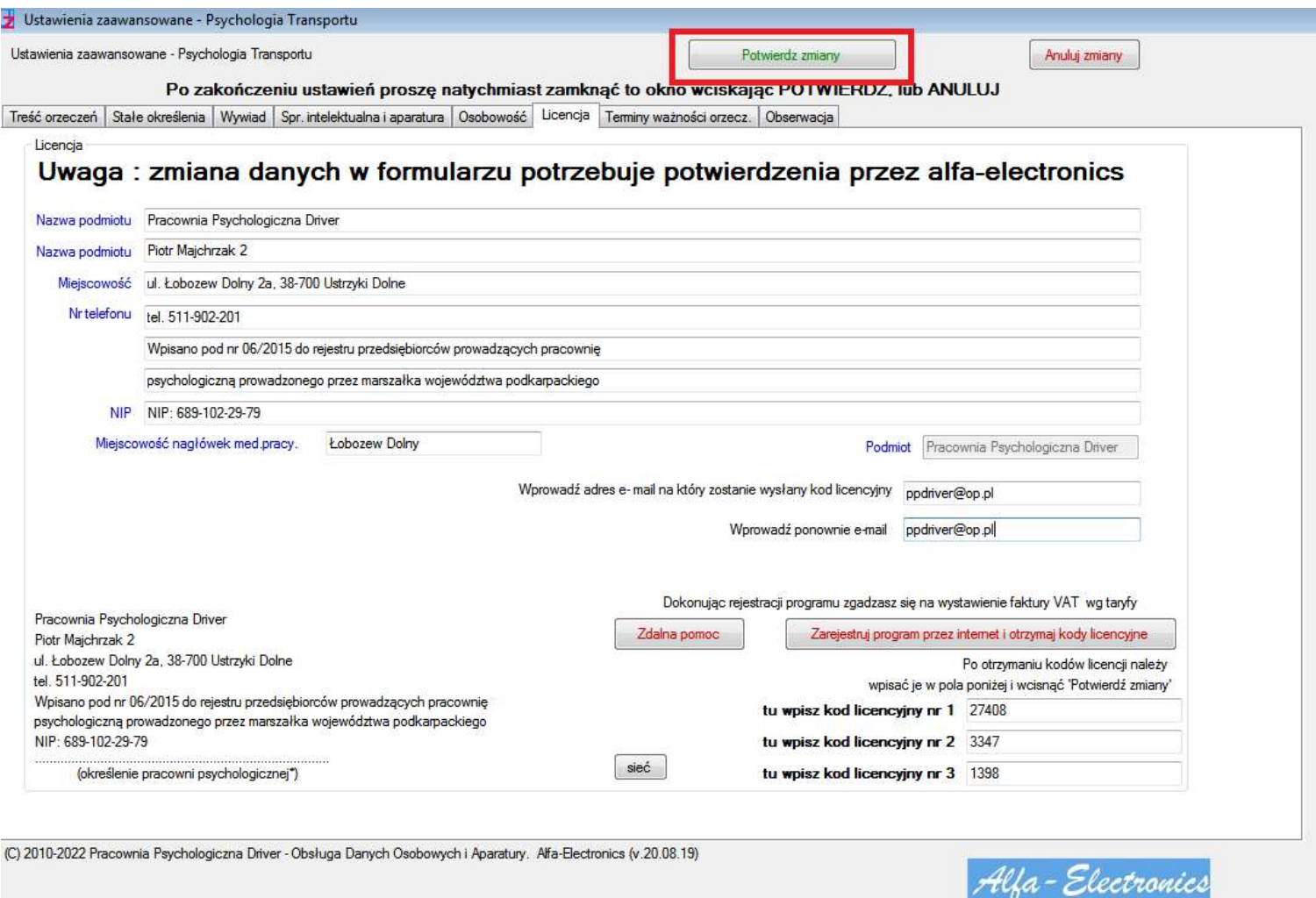

8. Wciśnij Potwierdź zmiany

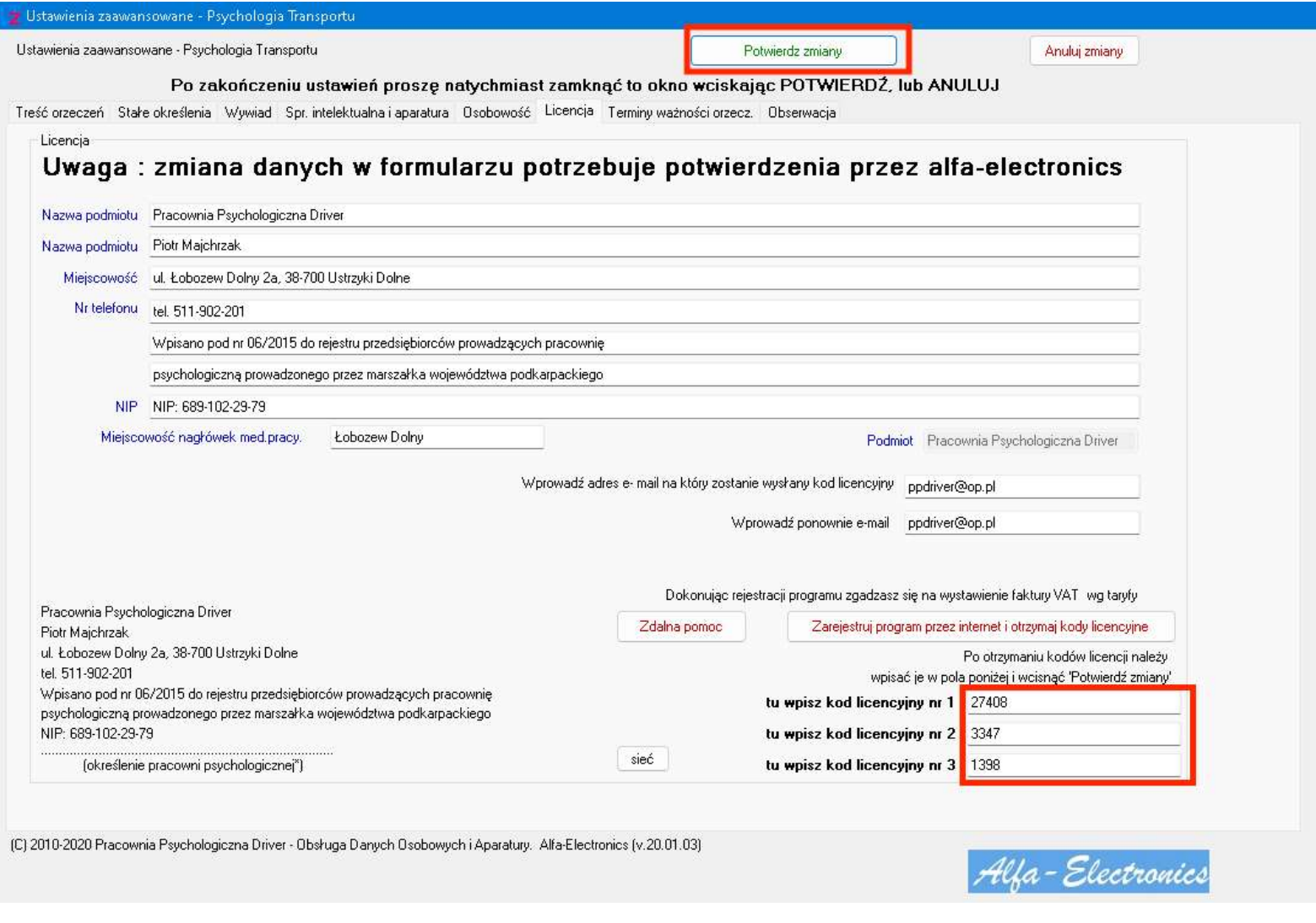

9 . Po uzyskaniu kodów licencyjnych prowad ź je w odpowiednie pola i naci śnij potwierd ź zmiany